**112-1 學習歷程【修課紀錄】與【校內幹部經歷】兩部份收訖明細操作說明**

一、目前 **112-1 已完成【修課紀錄】與【校內幹部經歷】兩部分**上傳至中央資料庫,請各位同學至 亞昕校務系統進行此兩部分的**收訖明細確認**。

**#系統開放收訖明細確認時間 : 03/01(五) 14:00~03/06(三)中午 12:00**

- 二、操作方式如下
	- (1) 學校首頁右下方-E 化校園-學生學習歷程檔案, 以【帳號: 學號、密碼: 身分證字號】登入亞 昕校務系統
	- (2) 選擇【學習歷程】

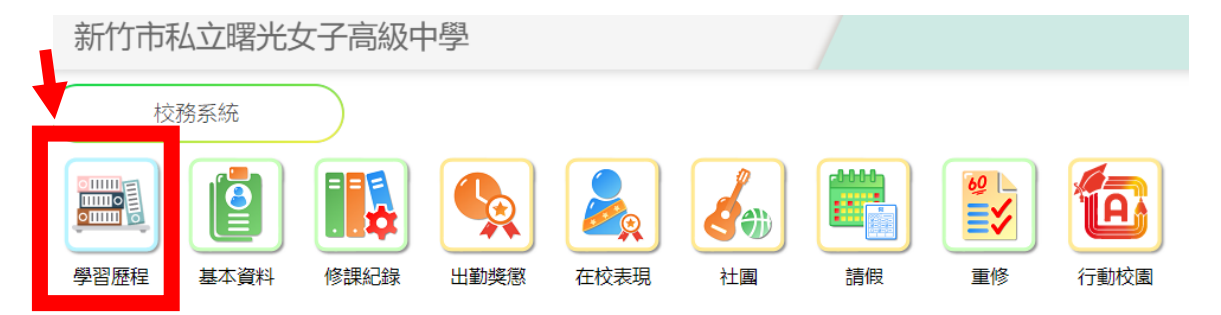

- (3) 點選【**收訖明細**】**-**【**收訖明細查看**】-.**【112-1 修課紀錄】**下
- (4) 在**【學期成績】的頁面**下確認科目、開課年段、修課學分、學業成績、補考…等,**同時【補修** 成績】【轉學轉科成績】【轉學轉科成績】【重修成績】【重讀成績】都要一併確認正確後, 最後 才按下**【確認修課紀錄資料正確】**,要出現下述確認畫面,按下【**確定**】表示確認無誤。

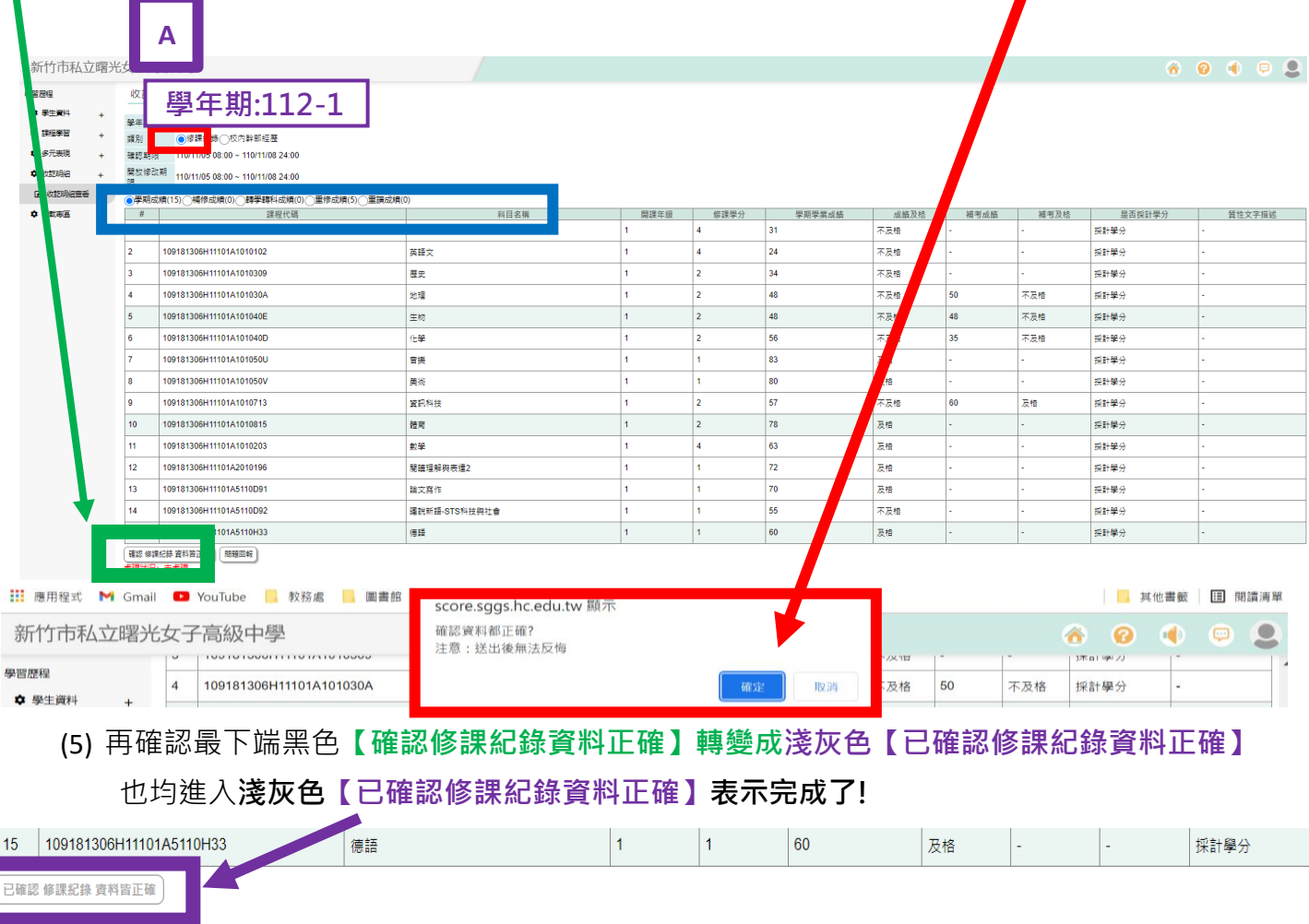

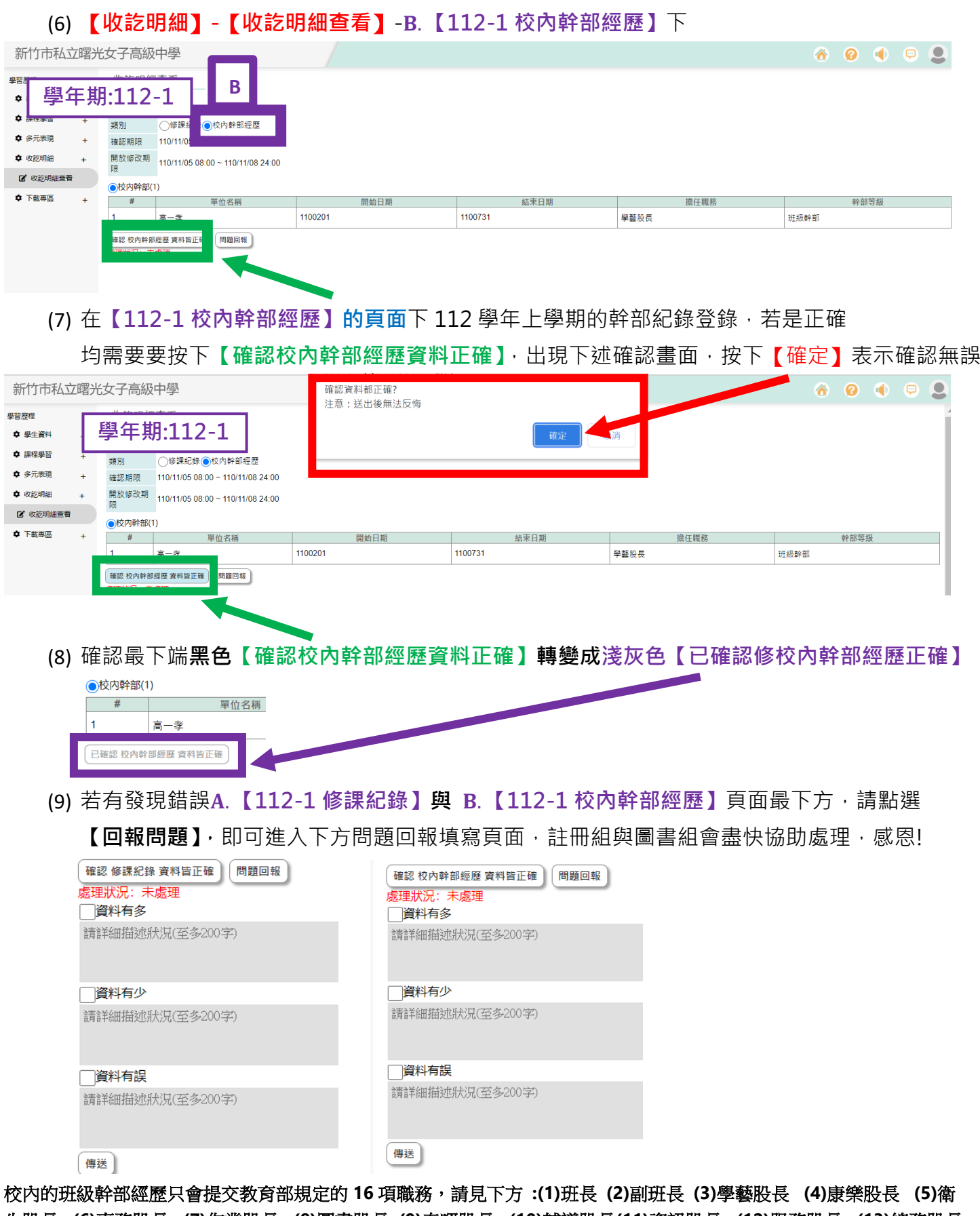

生股長 **(6)**事務股長 **(7)**作業股長 **(8)**圖書股長 **(9)**春暉股長 **(10)**輔導股長**(11)**資訊股長 **(12)**服務股長 **(13)**總務股長 **(14)**班代 **(15)**風紀股長 **(16)**健康股長 。上述 **16** 項若有擔任,大學校系亦要在二階書審資料參考,建議可以多元表現 中,幹部經歷製作檔案說明自己的學習與反思。若是各科小老師或導師安排的其他班級職務,請同學可自行在多元表現中 幹部經歷製作檔案說明自己的學習與反思**!**

**112-1 修課紀錄與幹部經歷的收訖明細確認請於 03/06(六) 中午 12:00 前務必確認完 成,感恩同學們的配合! 圖書組 113.03.01 (五)**